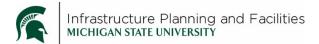

## **Purpose**

Instructions for Adding the PDC Project Emails folder to Outlook.

## **Procedure**

1. Scroll to the 'Shared with me' folder

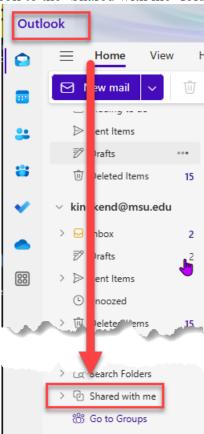

2. Right-click and select 'Add shared folder or mailbox'

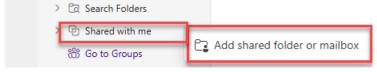

3. Type <a href="mails@msu.edu">IPF.PDCProjectemails@msu.edu</a> in the box – it will replace with the folder name (PDC Project E-Mails) and click 'Add'.

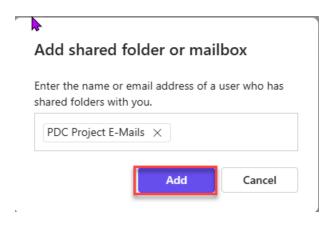

You should now have access to the PDC Project Emails folder.

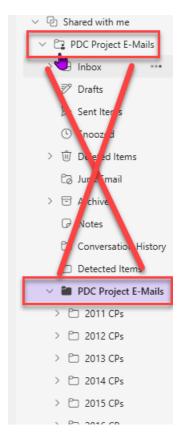

## **Revision History and Owner of Document**

Created: April 17th 2025

Updated: N/A

Facilities Information Services | fissupport@ipf.msu.edu | 517-353-3434 | FIS Support Portal